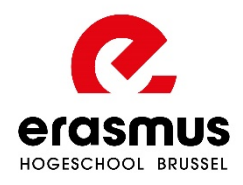

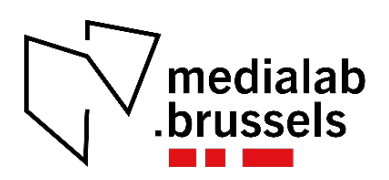

# **Tutorial 3D-printen**

# **Met filament**

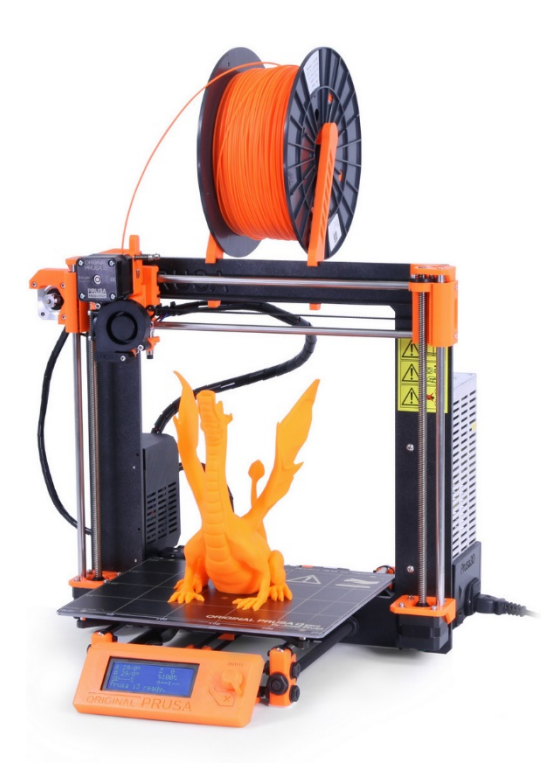

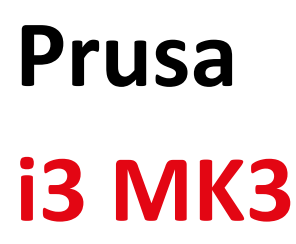

*Duur: 30 minuten*

# **COMPETENTIELIJST**

In het lab wordt een lijst bijgehouden van mensen die zelfstandig met de machine mogen werken.

Om op die lijst te komen, volg je eerst deze tutorial.

Indien de labverantwoordelijke na de workshop oordeelt dat hij/zij vertrouwen heeft in je vaardigheden met de machine, komt je naam op de lijst. Hij/zij kan ook beslissen daarmee te wachten tot je enkele stukken gemaakt hebt onder toezicht.

Wie op de lijst staat, mag zelfstandig met de machine werken. Het blijft uiteraard een goed idee om voor je begint je stuk en instellingen eens te laten nakijken door iemand anders, zeker wanneer het een tijd geleden is dat je de machine gebruikt hebt.

# 3 GOUDEN TIPS

- Rond eerst **deze tutorial** af vooraleer je de eerste keer gaat printen.

- Blijf de eerste paar lagen zeker bij je print, totdat je zeker weet dat de print niet aan het falen is. Heel wat fouten kunnen op die manier op voorhand al aangepakt worden.

*Behandel de printer met zorg!*

- Begin nooit zelf een nieuwe rol filament, maar vraag dit steeds aan een labverantwoordelijke. Controleer ook steeds het type filament, om verstoppingen te vermijden!

Ben je niet zeker, vraag dan eerst advies aan de labverantwoordelijke!

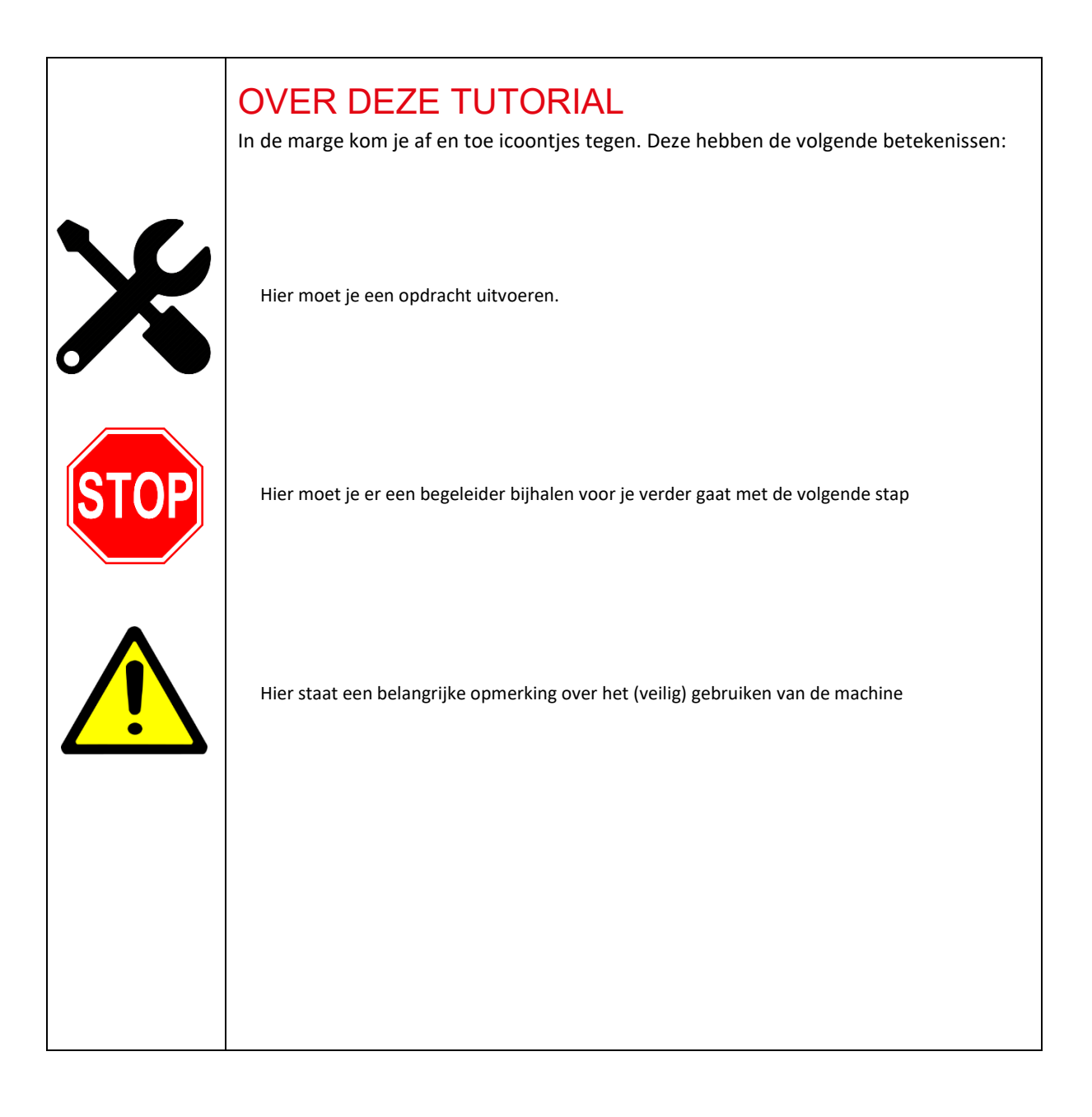

## WAT IS 3D-PRINTEN?

3D-printen is een 'additieve techniek' waarbij je materiaal toevoegt om een driedimensionaal object te maken. Er zijn verschillende soorten technieken en printers die verschillende media gebruiken (bv. lucht, vloeistof, poeder).

We hebben in het fablab twee soorten printers: FDM-printers en een SLA-printer. De **FDM** of **Fused Deposition Modeling**-printers zijn de oranje-zwarte apparaten van het merk Prusa, die we in deze tutorial gaan gebruiken (en de enkele Velleman Vertex). Deze printers bouwen een object laagje voor laagje op door die lagen te tekenen met gesmolten plastic. Deze manier van printen gaat meestal sneller, is toegankelijker en wordt veelal gebruikt om low-cost modellen te maken.

Bij **SLA** of **Stereolithography Apparatus**-printing wordt een model eveneens laag per laag opgebouwd. SLA gebruikt echter een vloeibare hars ('resin') die uitgehard wordt met behulp van (UV-)licht. Dit proces wordt ook wel 'curing' genoemd. Onze Formlabs-printer bouwt de modellen ook, in tegenstelling tot de FDM-printers, van boven naar beneden op, waarbij het platform waaraan het object bevestigd steeds ondergedompeld wordt in het hard. Deze manier van printen levert iets gedetailleerdere modellen op, maar is duurder en vergt enige ervaring.

Al onze printers werken zeer degelijk, maar zijn niet perfect. Prints kunnen mislukken. Hoewel ze heel goed kunnen werken, zijn onze printers geen plug-and-play. Je moet steeds zorgen dat de instellingen goed staan voor het object dat je wilt printen en het duurt even voor je het goed onder de knie hebt.

## **BELANGRIJK**

Wie kan werken met een FDM-printer kan daarom niet meteen met de SLA-printer overweg en vice versa. Daarom hoort bij elk type printer een **aparte tutorial** die gevolgd kan worden om op de bijhorende competentielijst te komen.

Je volgt best eerst deze tutorial, ook vooraleer je overweegt om met de SLA-tutorial aan de slag te gaan. FDM-printen is toegankelijker en omvat de basis van 3D-printen. Deze manier van printen volstaat dan ook voor de meeste doeleinden.

# **ONDERDELEN**

We overlopen even de onderdelen van de Prusa i3 MK3, van boven naar beneden.

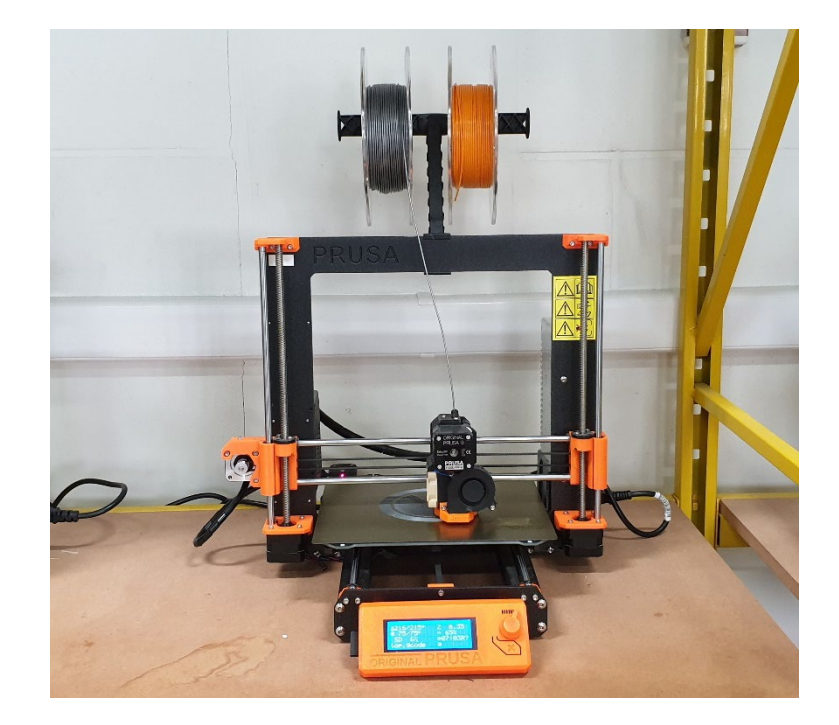

## **1- FILAMENT**

Deze rollen bevatten het materiaal waarmee we gaan printen. In het volgend hoofdstuk overlopen we de soorten plastics die gebruikt kunnen worden met dit apparaat.

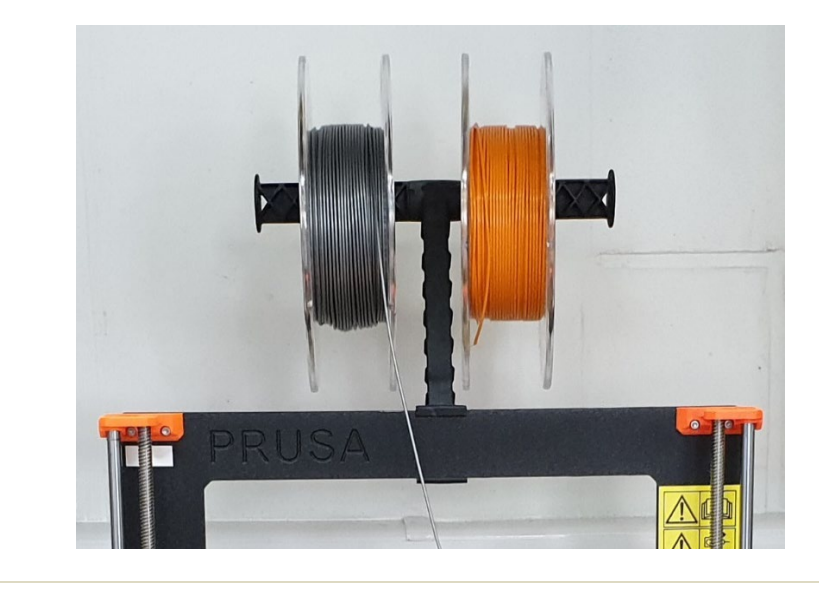

## **2- EXTRUDER**

Dit is het deel van de 3D-printer dat het filament opneemt, smelt tot een vloeibare vorm en uitprint in opeenvolgende lagen. Het bovenste deel, dat de motor en de aandrijving bevat, duwt het filament door naar het (hete) uiteinde, de printer *nozzle*.

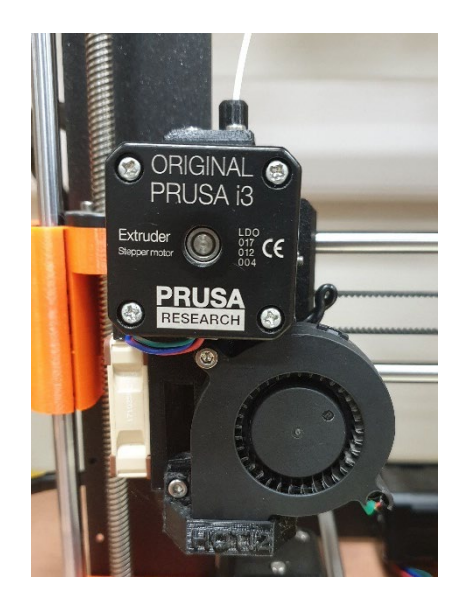

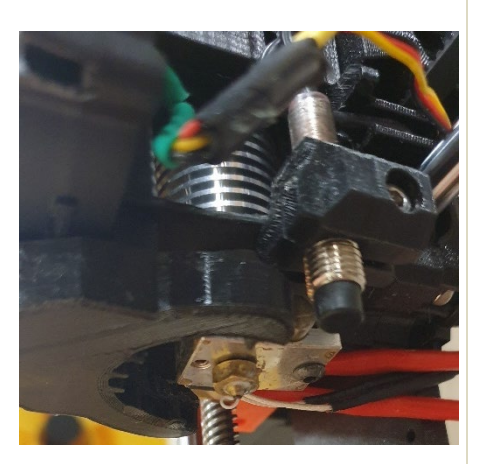

Een ventilatortje aan de zijkant houdt het warme gedeelte koel. De metalen kop onderaan de extruder (hierboven rechts afgebeeld) kan gloeiendheet worden. Raak deze nooit aan met de blote handen! De temperatuur kun je instellen met het controlepaneel (zie '4- Controlepaneel'). Dit varieert van materiaal tot materiaal:

- **PLA: 210-220 °C**
- **ABS: 250-260 °C**
- **PETG: 245-255 °C**

## **3- PRINTBED**

Wanneer het filament voldoende gesmolten is, bevestigt de printkop dit aan het onderliggende printbed, waaraan het vloeibare plastic laag na laag gehecht wordt.

Sommige printers hebben een glazen plaat waarop dan vaak afplaktape of een dun laagje Pritt aangebracht wordt, wat ervoor zorgt dat je object stevig hecht tijdens de print, waarna het makkelijker loskomt eens de plaat afkoelt.

De Prusa i3 MK3 is standaard uitgerust met een *magnetic heatbed*. Dit is een plaat uit PEI die makkelijk van de printer kan losgehaald worden en warm wordt gehouden tijdens de print. De warmte van het bed zorgt ervoor dat het materiaal precies warm genoeg blijft om te blijven plakken aan de ondergrond en niet gaat kromtrekken.

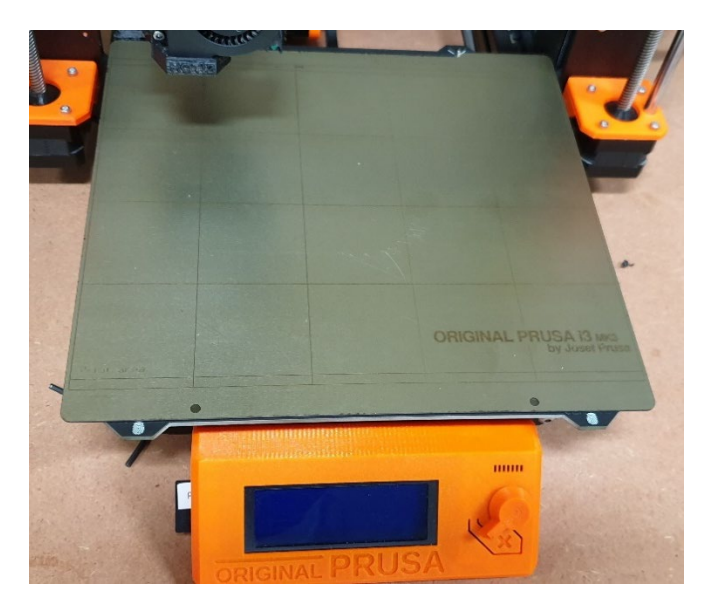

Een tweede voordeel is dat deze platen buigzaam zijn en je de print makkelijk los kan maken van het print bed. Eenmaal de randjes los zijn geklikt kun je de print zelf verder lostrekken of voorzichtig een plamuurmes onder de print duwen.

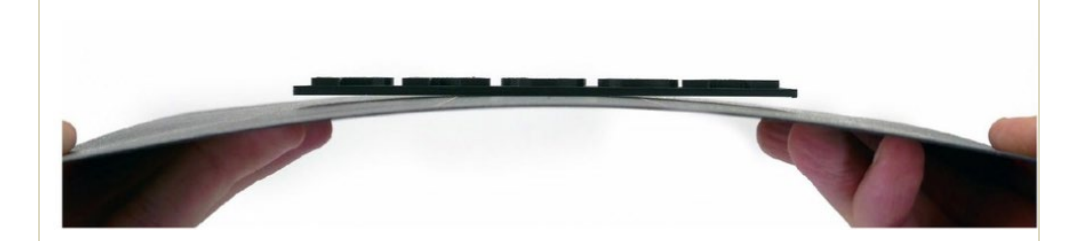

Met het controlepaneel (zie '4-Controlepaneel') kun je de temperatuur instellen, afhankelijk van het materiaal.

- **PLA: 50-60 °C**
- **ABS: 100 °C**
- **PETG: 80-100 °C**

## **4- CONTROLEPANEEL**

Op het LCD-scherm zie je de volgende details:

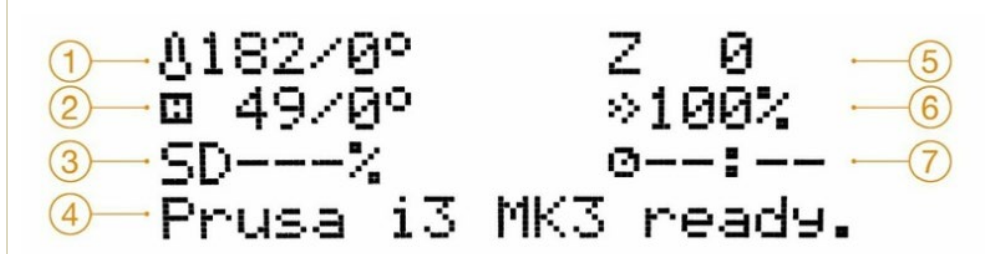

- 1. Temperatuur van nozzle in °C (werkelijke / gewenste temperatuur)
- 2. Temperatuur van printbed in °C (werkelijke / gewenste temperatuur)
- 3. Voortgang van de print in %
- 4. Statusbar ("Prusa i3 MK3 OK.", "Heating", "filename.gcode", etc.)
- 5. Positie van de Z-as
- 6. Printsnelheid in %
- 7. Verstreken printtijd

Je kunt het LCD-scherm besturen met de draaiknop aan de rechterkant. Bevestigen doe je met een druk op de knop.

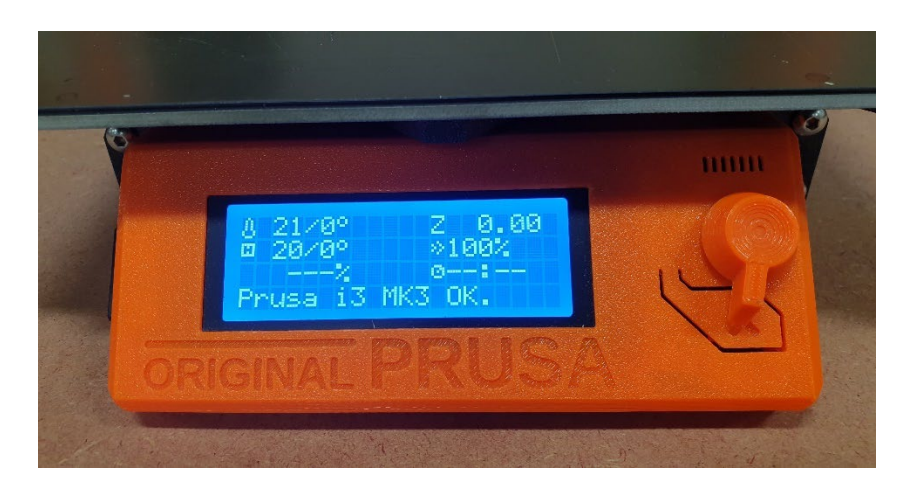

Onder de draaiknop zit de *reset*-knop. Deze kun je gebruiken wanneer de printer niet naar behoren werkt, vreemd doet of wanneer je een print ziet falen. Dit zet de print met een stop.

Aan de linkerkant zit een SD-kaart. Elke Prusa heeft een eigen, genummerde SD-kaart. Wissel deze niet!

# SOORTEN PLASTICS

Er zijn veel verschillende soorten plastic om te printen. De drie meest voorkomende in het fablab zijn PLA, ABS en PETG.

#### **PLA**

PLA (PolyLactic Acid) is de meest gebruikte soort filament. Het is een biologisch afbreekbaar polymeer gebaseerd op mais. Het is harder dan ABS, maar ook iets brozer en temperatuurgevoelig.

PLA is het gemakkelijkste materiaal om goede prints mee te verkrijgen. Je kunt het dus zowel gebruiken voor grote objecten als voor kleine, gedetailleerde ontwerpen. Aparte stukken PLA kun je gewoon aan elkaar lijmen.

#### **ABS**

ABS (Acrylonitril-Butadieen-Styreen) is een zeer stevig, hittebestendig materiaal, waar onder andere ook Legoblokjes mee worden gemaakt.

ABS is eveneens oplosbaar in aceton. Dat maakt het gemakkelijk om ABS-stukken aan elkaar vast te maken, maar ook om je objecten gladder te maken en af te werken.

Belangrijk om te weten is dat ABS een hogere smelttemperatuur heeft dan PLA. Daardoor is het veel moeilijker om een print te laten lukken. Vergeet zeker de temperatuur van zowel de nozzle als het printbed niet te verhogen (zie onderstaande tabel). ABS krimpt ook sneller dan PLA wanneer het afkoelt en heeft de neiging om scheef te trekken. Wij raden ook aan om enkel ABS te gebruiken als je het echt nodig hebt.

## **PETG** (PolyEthyleenTereftalaatGlycol)

Dit is een zeer duurzaam en bestendig materiaal (waar onder andere petflessen mee worden gemaakt), dat makkelijker print dan ABS en sterker is dan PLA. PETG gaat ook minder snel *warpen* (=kromtrekken) of loslaten van het printbed.

In het lab gebruiken we dit vooral in de zwarte versie, die goedkoper is, maar het bestaat ook in verschillende kleuren.

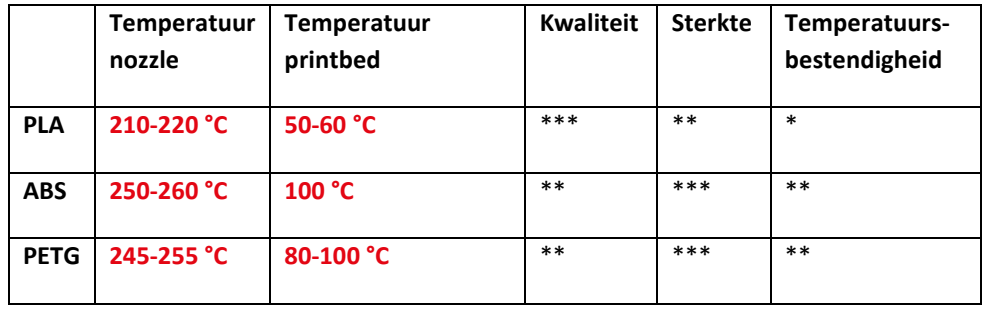

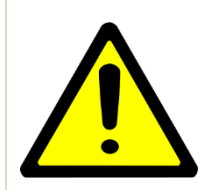

Kijk steeds goed naar het etiket op de zijkant van de rol filament. Daarop staat steeds het type plastic en de dikte aangeduid. Je kunt je niet baseren op de verschillende kleuren, want daaraan kan je ze niet herkennen.

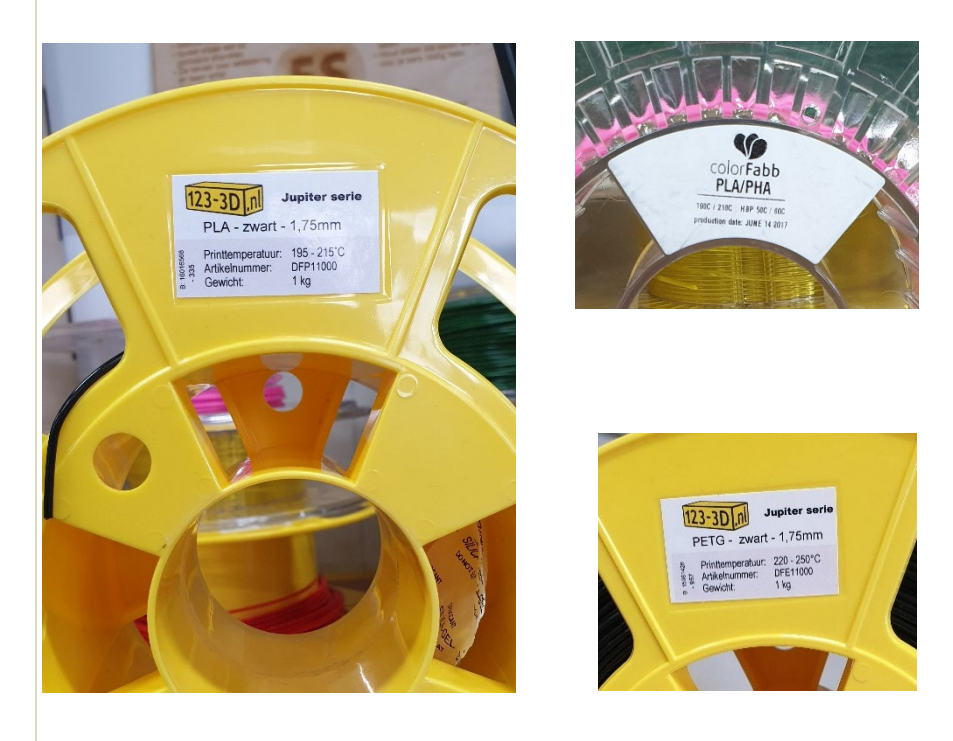

Voor deze tutorial, maar ook voor het merendeel van je projecten gebruiken we PLA. Gebruik enkel andere soorten plastics wanneer je al wat beter overweg kunt met de 3Dprinters en als dit echt voordeel heeft voor je project. Neem ook niet zomaar een nieuwe rol filament uit het rek, maar vraag dit eerst aan een labverantwoordelijke.

# WERKT ALLES?

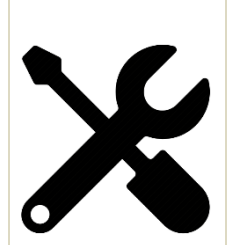

Je zal nu controleren of alle onderdelen correct aangesloten zijn en functioneren.

#### *Kies een printer uit die beschikbaar is om mee te werken.*

Is er geen printer beschikbaar?

- Als een print van een collega voltooid is (de printer staat stil):
	- o *Neem de plaat van het bed en buig deze lichtjes zodat de print los "klikt", haal deze dan los*
	- o *Zoek de doos 'afgewerkte prints' en leg de 3D-print daarin.*

Het is jouw verantwoordelijkheid om ervoor te zorgen dat de print van de vorige persoon proper en zonder schade bijgehouden wordt.

- Als een print van een collega gefaald is:
	- o *Als dat het geval, mag je de mislukte print van het bed nemen en naast de machine aan de kant leggen*.
	- o *Schrijf ook een briefje om te laten weten dat wanneer en waarom je de print hebt stilgelegd.*

Zet geen printers stop die nog bezig zijn, tenzij je duidelijk ziet dat ze aan het falen zijn. Vraag eventueel hulp aan een labverantwoordelijke. Hij/zij kan dan meestal ook noteren wat er verkeerd gelopen is.

## **BELANGRIJK**

Printers kunnen niet gereserveerd worden, behalve uitzonderlijk door docenten voor lessen of workshops.

Wanneer het druk is, kan het even duren vooraleer jouw object geprint kan worden. Kom dus zeker op tijd langs in het fablab om je project op tijd af te krijgen!

# FILAMENT WISSELEN

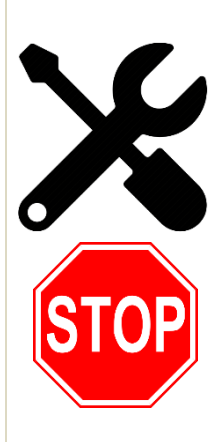

Vroeg of laat ga je eens van rol moeten wisselen. De rol filament kan op zijn of je wilt een andere kleur. Daarom is het handig om dit nu alvast een te oefenen.

*Zet de printer aan* (de aan/uit knop zit rechts aan de printer)

Het LCD-schermpje licht op. *Ga naar onderstaande link en bekijk het filmpje:* 

<https://www.youtube.com/watch?v=xbKogGNqsQ4>

Je vindt dit ook op de computer naast de printers via *C:\Users\dt.medialab\Desktop\Tutorial Prusa\Filament vervangen Roep daarna de laboverantwoordelijke. Je gaat deze stap samen uitvoeren.*

## **TEST**

Vooraleer we het object gaan printen, voer je best nog even een test uit. Zo weet je dat de machine naar behoren werkt en vergroot je de kans op een geslaagde print.

*Klik op de draaiknop en scroll naar beneden tot het menu 'Calibration'* 

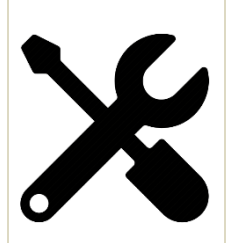

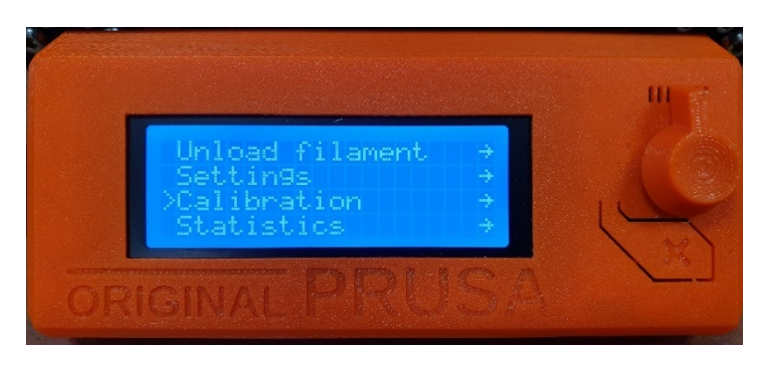

## *Selecteer 'First layer calibration'*

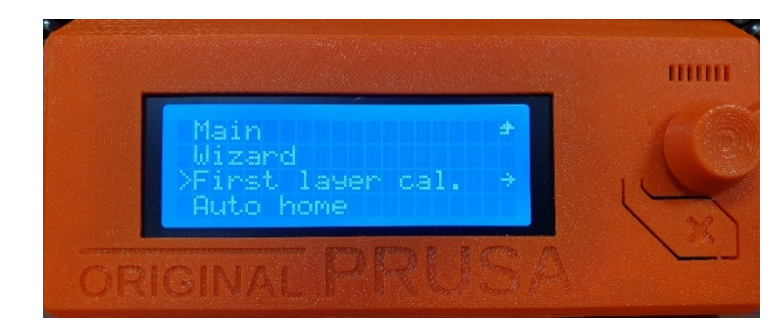

*Wanneer de machine vraagt 'Is filament loaded?', selecteer je 'Yes'*

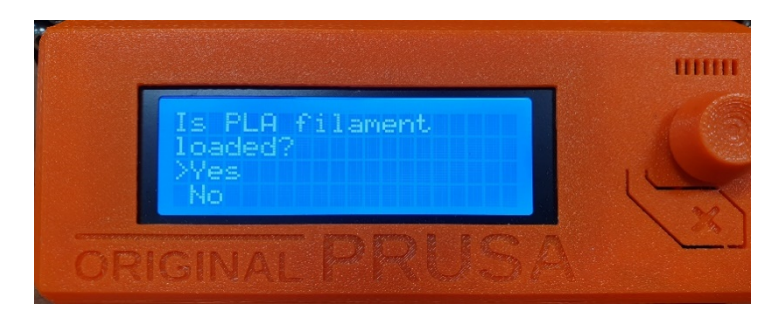

Mocht de printer vragen welk type filament ingeladen is, bekijk je dat op de zijkant van de rol filament die op de printer zit.

De display toont nu de temperatuur van de printkop en begint op te warmen ('Bed heating' en 'heating').

*Wacht tot het bed is opgewarmd tot 60 °C (standaardtemperatuur).*

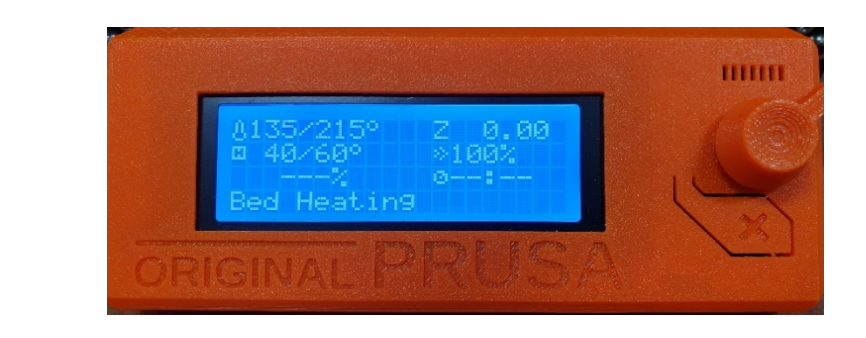

*Wacht tot de printkop is opgewarmd tot 215 °C (standaardtemperatuur).*

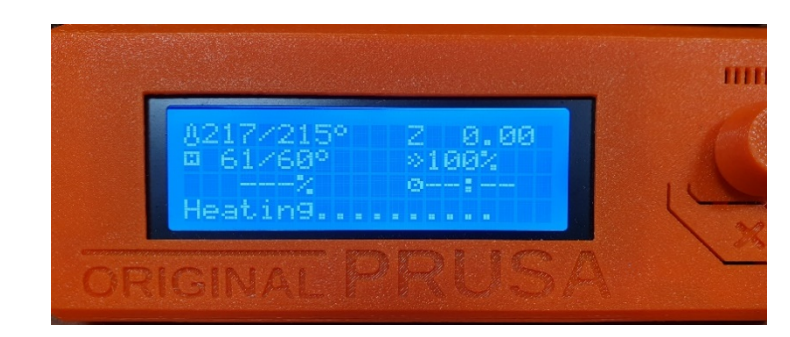

De printer controleert nu zelf waar het correcte nulpunt van de Z-as zich bevindt en corrigeert.

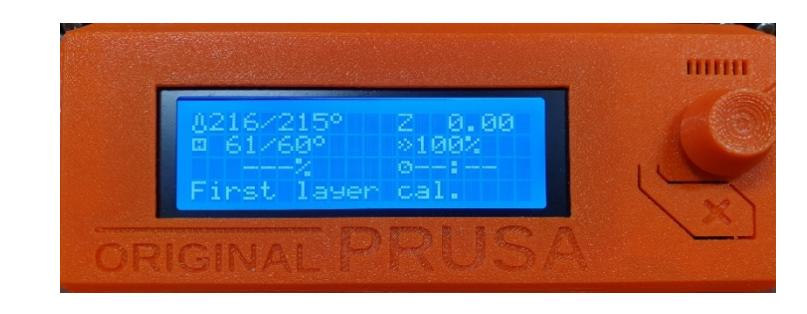

De printer gaat nu een laagje printen. Wanneer alles werkt zoals het moet, blijft de printlaag goed plakken en zijn alle lijnen duidelijk zichtbaar.

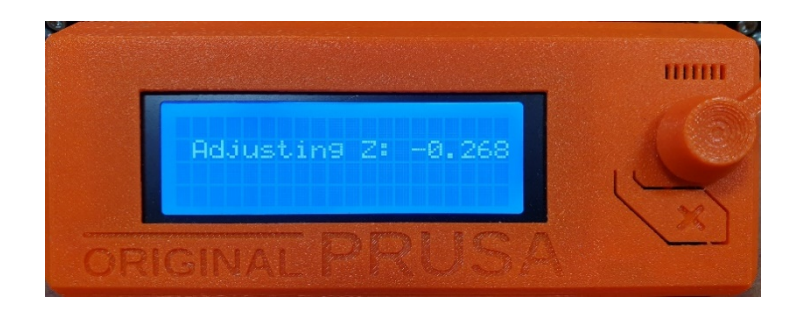

*Normaal gezien wordt het volgende patroon geprint:*

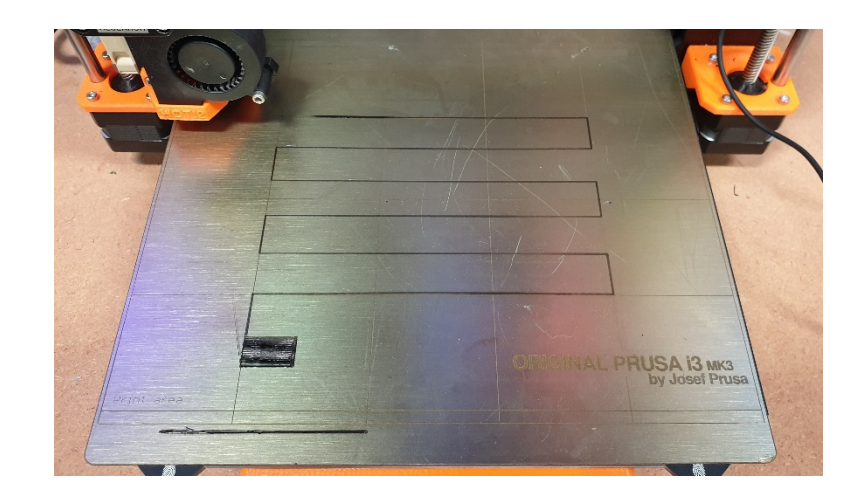

*Indien dit niet zo is, moet de kop waarschijnlijk ontstopt worden.*

Vraag er de eerste keer dat je dit voorhebt een laboverantwoordelijke bij, dan kan hij/zij je tonen hoe dit moet (zie 'Checklist Nozzle ontstoppen').

## OEFENING: FLUITJE

Je gaat nu je eerste object printen: een fluitje. Een vrij eenvoudig object, dat je alle nodige skills aanleert om aan de slag te gaan.

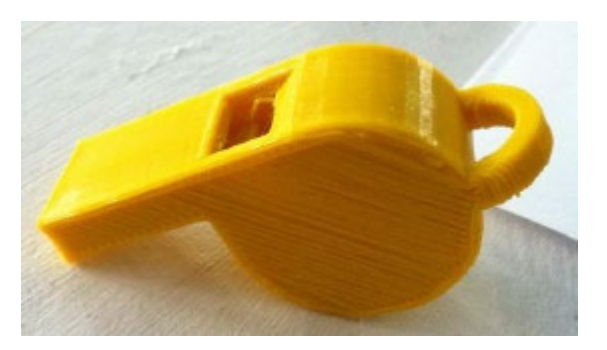

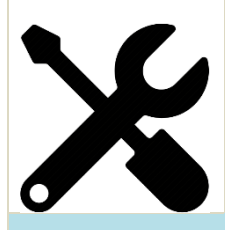

*Ga nu naar de computer naast de printers.* Paswoord: medialab

## **OPMERKING**

Je kunt er ook voor kiezen om deze tutorial op je eigen laptop te volgen. Dit is vooral handig wanneer je in de toekomst nog meer wilt 3D-printen. Houd er wel rekening mee dat we ons bestand op het einde zullen opslaan op een SD-kaart. Deze laatste stap kan evenwel gebeuren op de pc naast de printers, die zowel voorzien is van een SD-ingang, als USB-poorten.

Indien je de tutorial wilt volgen op je eigen laptop, volg dan de extra stappen in de blauwe kaders.

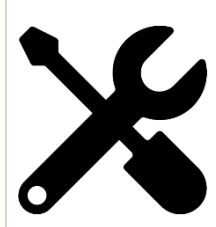

*Open de software.* Deze vind je op de desktop en heet Cura, een *slicer*-programma. De slicer zet de .STL-file die we straks gaan gebruiken om naar machinecode. Die vertelt de 3D-printer vervolgens hoe hij moet bewegen.

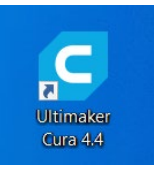

Dat gebeurt door je object in laagjes op te delen (of *slicen*) en daarvoor commando's te genereren over waar de prinktkop zich moet bevinden op de X- en Y-as.

Andere veelgebruikte slicers, naast *Cura*, zijn *Repetier-Host* en *Simplify3D*.

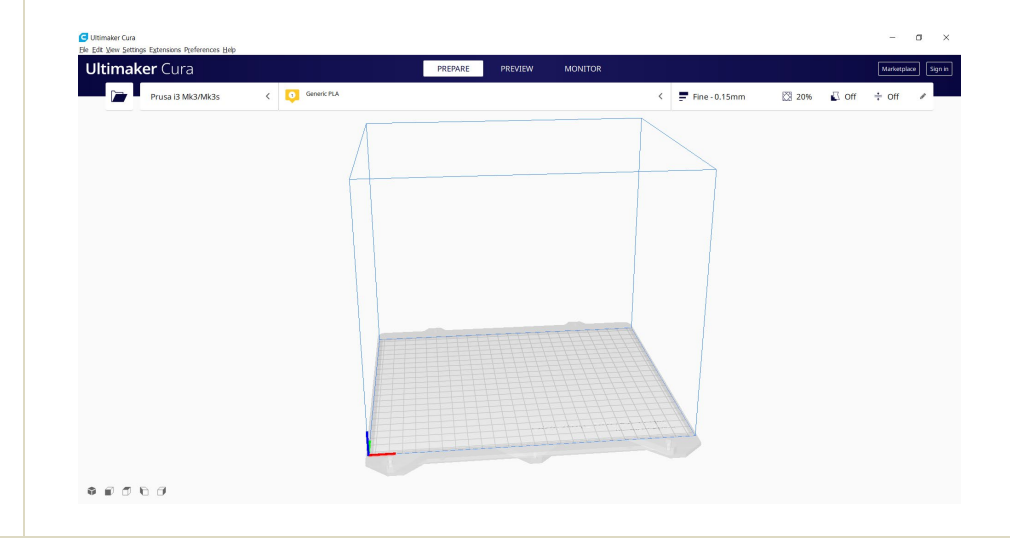

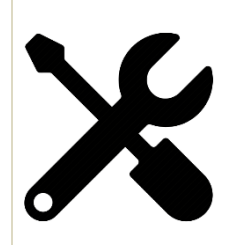

## *Ga in het menu naar 'File' > 'Open' en open de file C:\Users\dt.medialab\Desktop\Tutorial Prusa\whistle\_v2.stl*

Normaal gezien krijg je onderstaand beeld:

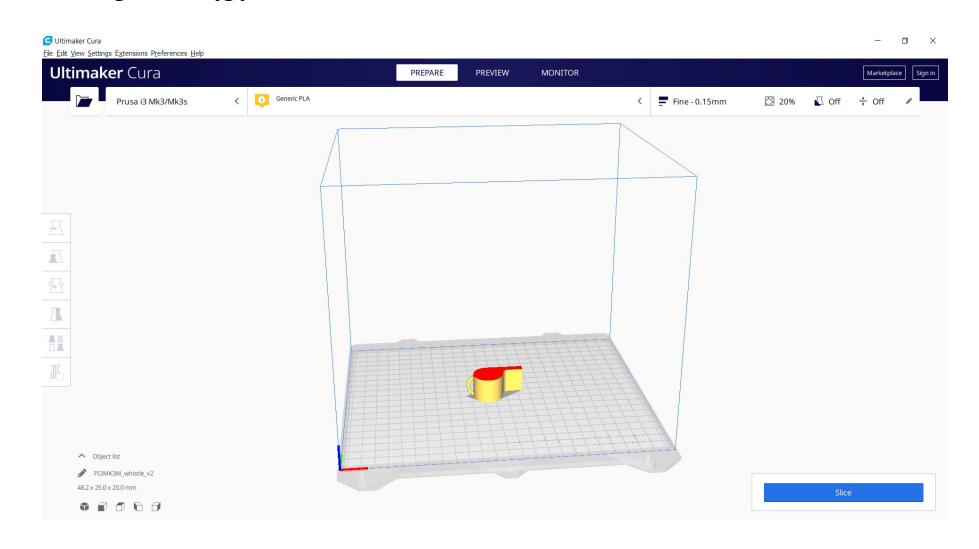

## **OPMERKING**

Als je deze stap volgt op je eigen laptop, kun je de benodigde file downloaden op <https://www.thingiverse.com/thing:1046>

Dit is ook een handige site om op zoek te gaan naar eigen objecten in **.STL-formaat** om te printen. Andere nuttige websites:

- Pinshape.com
- Youmagine.com

Wanneer je een stapje verder wilt gaan, kun je je eigen 3D-model creëren. Handige tools daarvoor zijn:

- TinkerCad (online editor, enkel een account aanmaken)
- Fusion 360 (desktop app)

Op de website van deze programma's vind je handige (video)tutorials om hiermee aan de slag te gaan.

## **Waarom een fluitje?**

Zoals eerder gezegd bouwen printers een 3D-print laag voor laag, vanaf de bodem. Je kunt natuurlijk niet zomaar in de lucht printen.

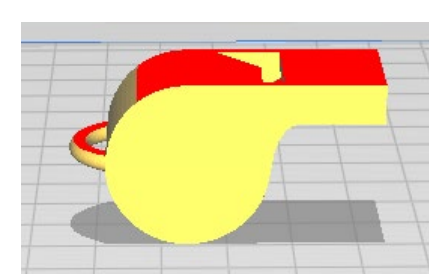

Je kunt wel printen tot een maximale overhellend vlak of *overhang* van 45°

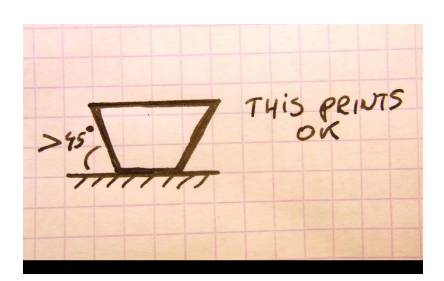

Er zijn echter opties om dit fluitje toch rechtstaand te printen, door onder het fluitje een soort kleine stelling te printen (of *support*). Het oppervlak van je print komt er wel minder mooi uit, het duurt langer en de kans dat de print mislukt is veel groter.

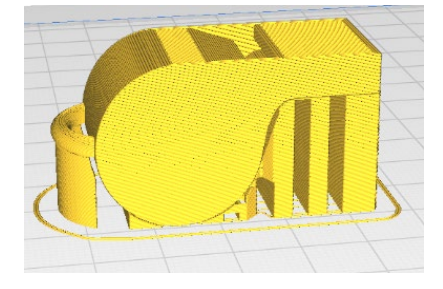

- Vooral in de beginfase, draai je je stukken beter zodat ze gemakkelijker goed printen. Dat kun je steeds doen aan de hand van deze knoppen:

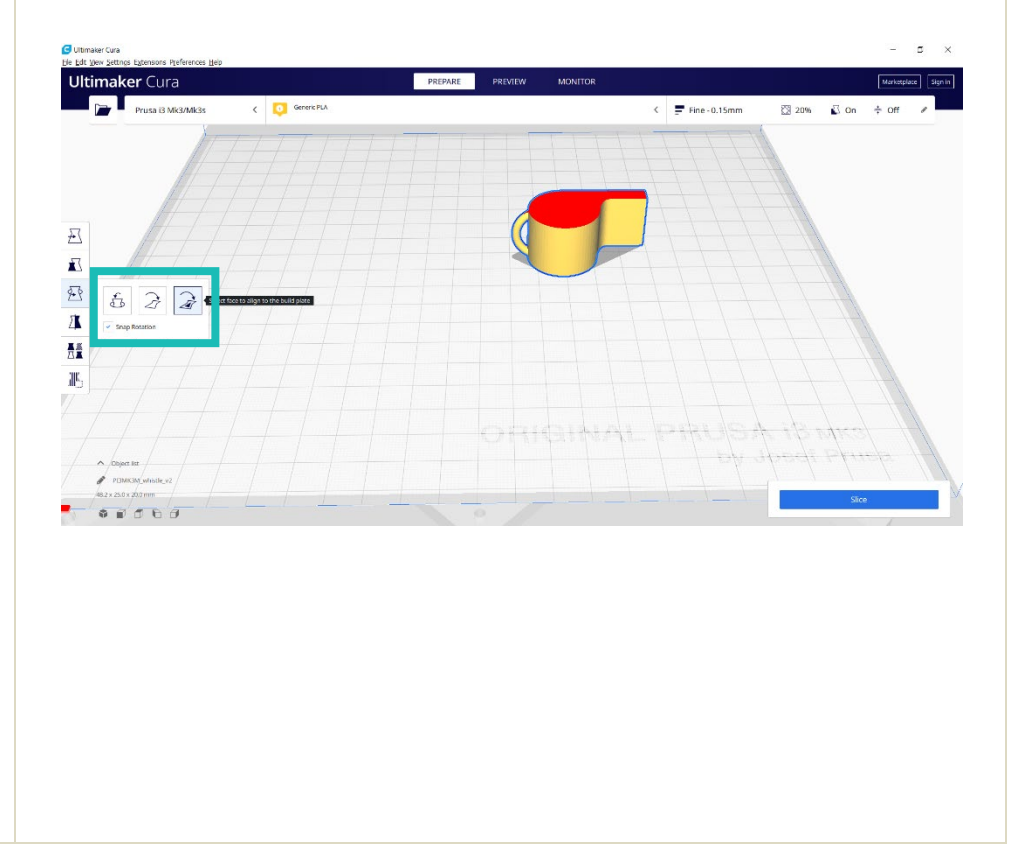

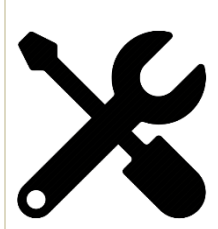

z

Er is een bijkomende, verborgen uitdaging in dit object.

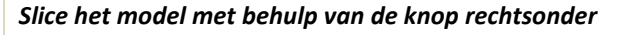

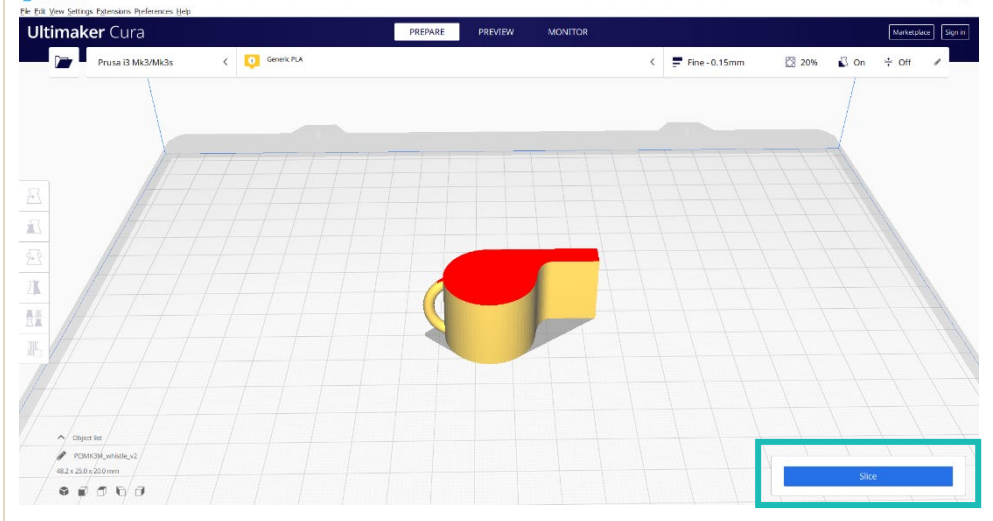

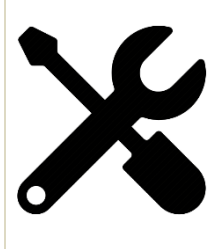

*Klik nu op de knop 'Preview'*

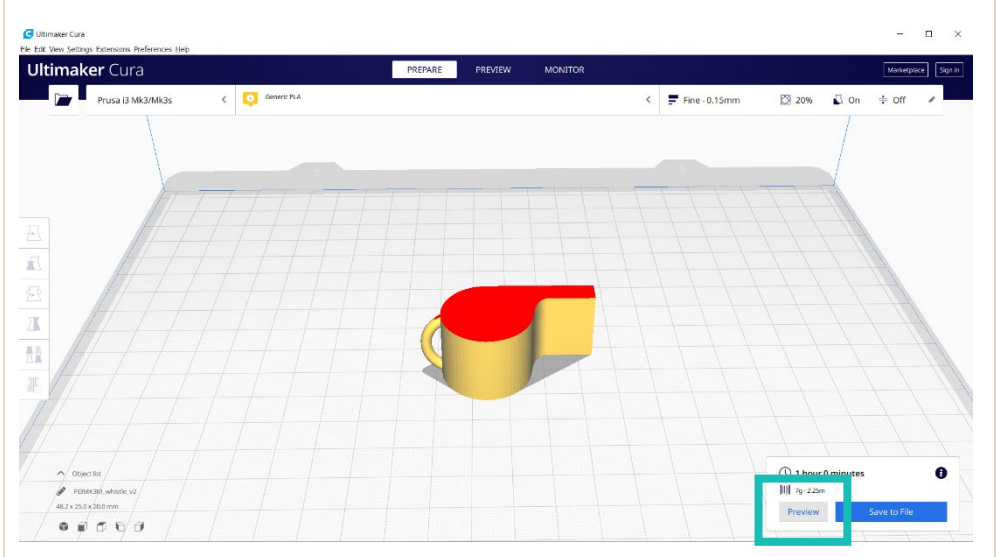

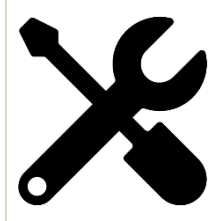

*Scroll met de balk rechts doorheen de lagen die de printer zal printen.*

Je ziet binnenin het fluitje een balletje. Zoals we hierboven gezien hebben, gaat de print enkel lukken wanneer het balletje vanop de grond wordt geprint. Zorg dus zeker dat het balletje tegen de bodem ligt. Draai het model om met de draaiknoppen indien nodig.

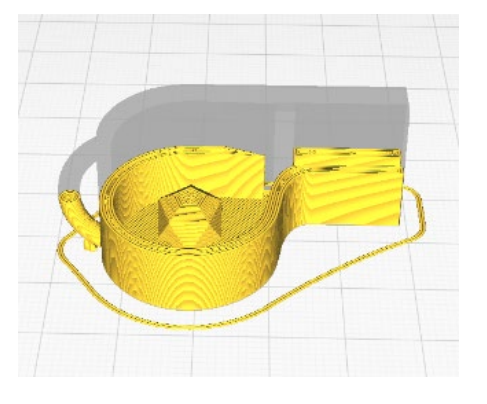

## **INSTELLINGEN**

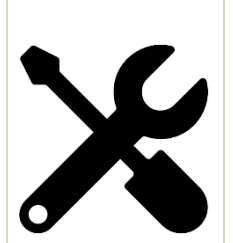

We gaan nu de instellingen in Cura aanpassen, zodat deze zo goed mogelijk staan om een print te doen lukken.

*Klik rechts bovenaan op de opties. Cura heeft standaard al enkele presets ingevuld.* 

#### $\blacksquare$  Fine - 0.15mm ☆ 20%  $\Box$  off  $\div$  Off  $\overline{\left( \right)}$ Print settings  $\overline{\mathbf{x}}$  $\blacksquare$  Profiles 0.06  $0.15$  0.15 0.2  $0.3$  $0.6$ n  $0.4$ Default Ō  $\bowtie$  Infill (%) Gradual infill  $\Box$  Support  $\div$  Adhesion Custom  $\lambda$

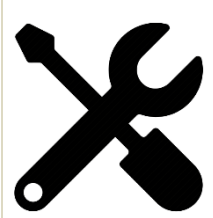

De belangrijkste opties vind je hier terug, maar om de kans op slagen van onze print te vergroten, kijken we best nog een aantal extra opties na.

## *Klik op 'Custom'*

Je krijgt nu een lijst met instellingen. Wanneer je met je cursor ergens over hangt, krijg je een korte uitleg bij elke parameter. Let vooral op de volgende instellingen:

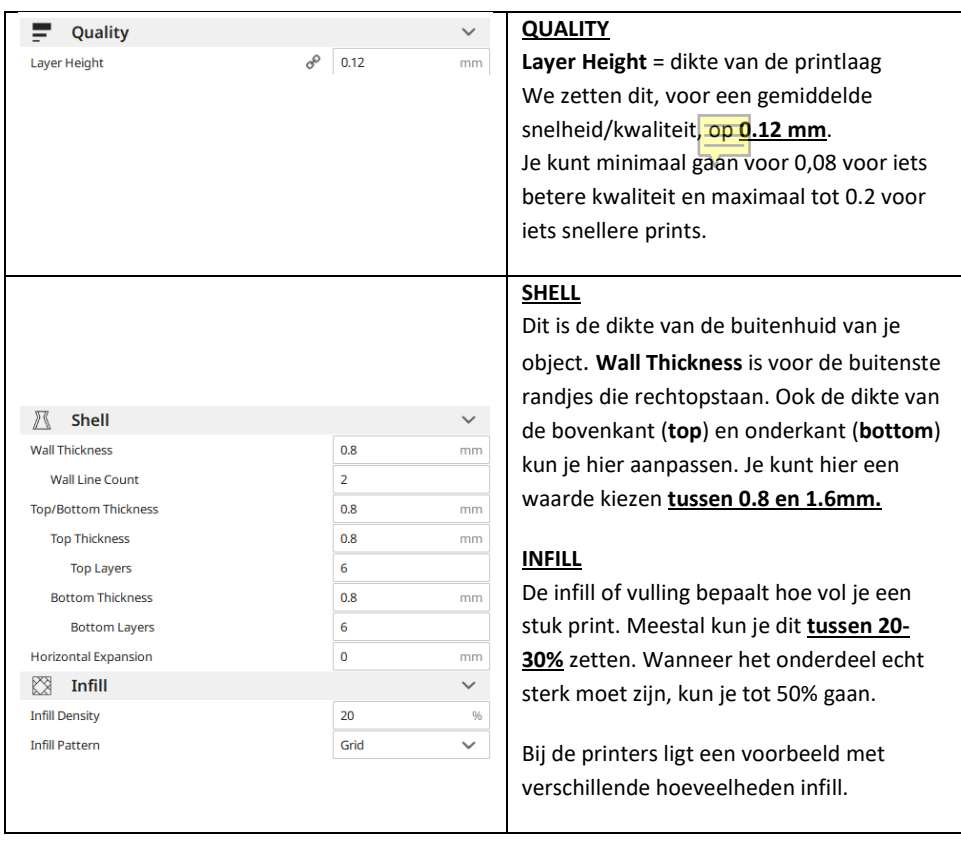

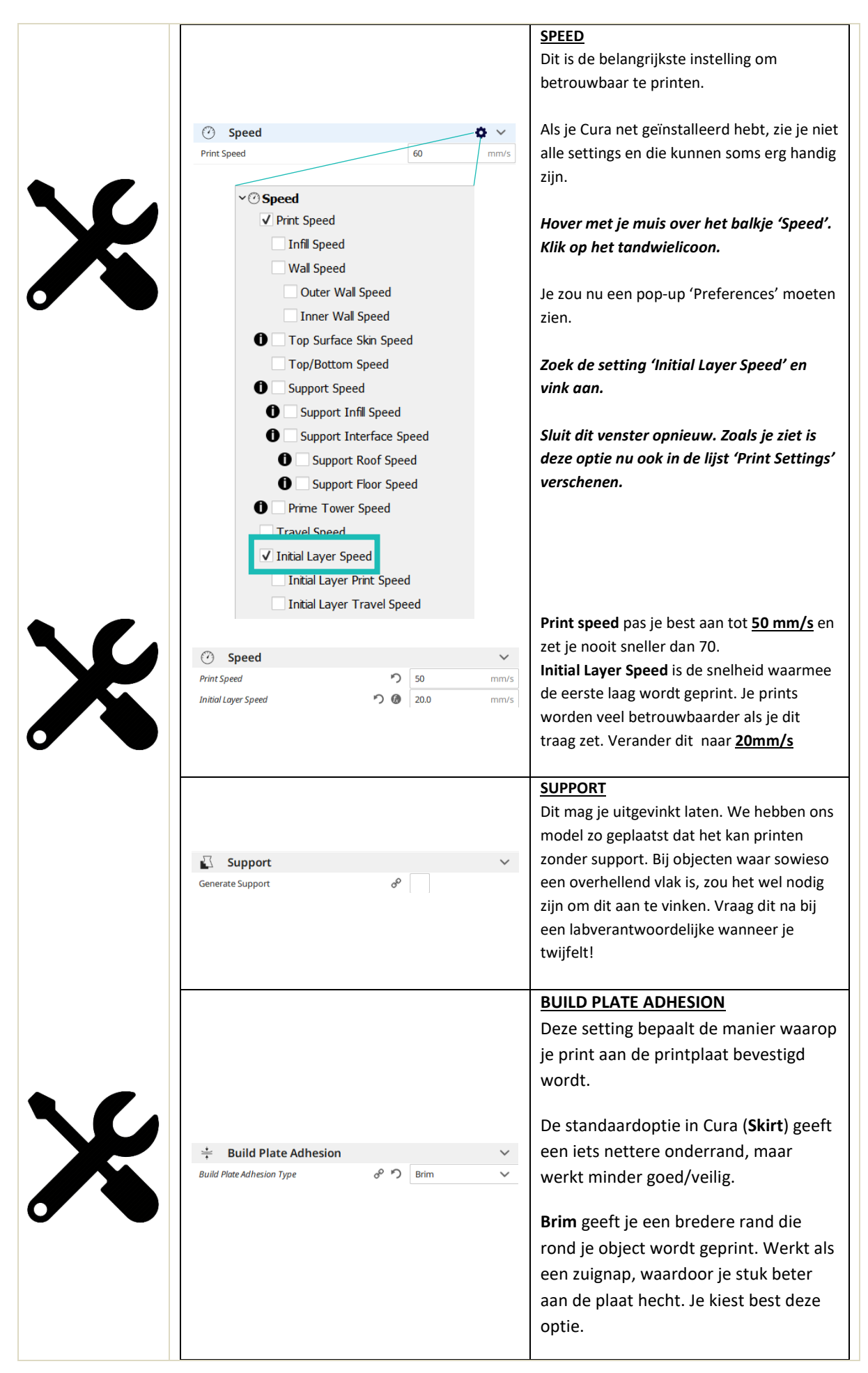

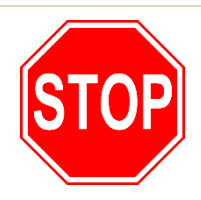

*Vraag nu eerst de laboverantwoordelijke om je werk na te kijken.*

## OPSLAAN

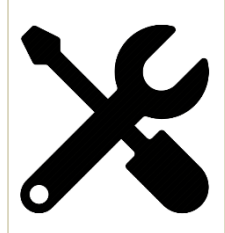

*Wanneer de plaatsing van je object en de settings in Cura in orde zijn, neem dan de SD-kaart uit de printer die je daarnet uitgekozen hebt.*

*Stop de SD-kaart in je laptop, na enkele seconden verschijnt rechts onderaan de optie 'Save to Removable Drive'.* 

Het bestand wordt opgeslagen als .gcode

*Klik hierop en wacht tot de file geschreven is.*

*Stop de SD-kaart terug in de printer.*

## **BELANGRIJK**

De SD-kaarten zijn gelabeld met een nummer en horen bij één speciieke printer.

**Verwissel** die a.u.b. **niet** tussen printers**.**

## PRINT

## **Checklist**:

- $\checkmark$  Je hebt daarnet een printer uitgekozen en getest.
- $\checkmark$  De settings in Cura zijn aangepast.
- $\checkmark$  Je hebt de file opgeslagen op de SD-kaart.

Je bent nu klaar om te printen.

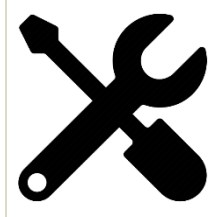

*Ga naar het hoofdmenu, kies 'Print from SD' en selecteer de file van je SD-kaart.*

De printer gaat nu aan de slag. Hij warmt op, kalibreert en begint dan te printen, laag voor laag.

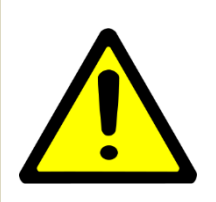

*Blijf de eerste 2 lagen zeker bij je print. In deze fase kun je heel snel opsporen wanneer de lagen correct printen of lijken te mislukken. Zo kun je de printer vroegtijdig stopzetten als je ziet dat er iets verkeerd gaat. Op die manier spaar je jezelf heel wat tijd, stress en verloren filament uit.*

*Wanneer je ziet dat de print aan het falen is, mag je de printer steeds stopzetten. Vraag dan bes event hulp aan de labverantwoordelijke.* 

De volledige print kan even duren. Het fluitje dat je gaat printen duurt ongeveer 45 minuten. Grotere prints nemen uiteraard veel meer tijd in beslag. Het is zeker niet de bedoeling dat je de hele tijd bij de printer hoeft te zitten. Wanneer je ziet dat de eerste lagen mooi print (filament blijft goed plakken aan de printplaat, effen structuur, geen haperingen, …), is de kans groot dat de rest ook goed komt.

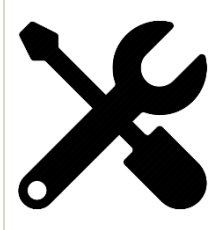

*Blijf 2 lagen bij de printer en wacht vervolgens 40 minuten. Werk eindelijk die opdracht af die je maar blijft uitstellen, bekijk een aflevering van [insert meest gehypete serie van het moment] of – nog leuker – leer een nieuwe skill. Een perfect moment om de tutorial 'Lasercutten' te volgen bijvoorbeeld!*

*Haal je afgewerkte print op*

## PROFICIAT!

Je hebt de tutorial doorlopen.

Toon je eindresultaat aan de labverantwoordelijke die je werk nakeek.

Hij/zij zal nagaan of je op de competentielijst komt te staan of vragen dat je hem/haar er de volgende keer toch nog even bij roept vóór je je werkstuk gaat printen.

# CHECKLIST 'NOZZLE ONTSTOPPEN'

- **Zit de draad in de knoop?**
- **Werken de fans terwijl de printer werkt?**

De zijfans werken niet tijdens de eerste 2 lagen, dat is normaal.

Ze zouden wel moeten blazen tijdens de volgende lagen

**Werkt de kleine fan als de kop heet is?**

Deze moet altijd blazen als de kop opgewarmd is.

**Is de temperatuursetting juist voor het gebruikte materiaal?**

PLA 210-220 graden, ABS 250-260 graden, PET 240-255 graden

**Nozzle verstopt**

Wacht tot de kop heet is.

Verwijder het huidige filament zo snel mogelijk en in 1 vlotte beweging. Lukt dit niet? STOP! Haal een verantwoordelijke om je te helpen.

Lukt het wel? Laad dan wat van het doorzichtige schoonmaakfilament in op de PLAsettings en druk een aantal keer op 'NO' wanneer de printer vraagt of de kleur uniform is. Zo wordt de nozzle helemaal uitgekuist en worden resten van het vorige filament verwijderd.

Wanneer je hier mee klaar bent mag je het filament inladen dat je nodig hebt voor je print en een "First layer calibration" print starten om te testen of alles weer naar behoren werkt.

Komt er nu iets uit de kop?

# LIJST STOPS

Stop 1

-als de gebruiker de link goed doorgenomen heeft moet hij/zij alle stappen zelf kunnen doen. -Leg uit dat het filament soms kan blijven steken in de kop, doordat er een prop aan zit. Je moet er dan een proper eind aan knippen. -Controleer welk materiaal ze laden en of ze het juiste materiaal kiezen. Stop 2 -check of de settings in Cura ok zijn. -check of het object het luitje is. Geen andere prints als tutorialoefening. -check of de gebruiker de extruder getest heeft met 'First layer calibration' indien niet laat dit alsnog doen. -zet samen de print in gang -instrueer de gebruiker om bij de print te blijven tot de eerste laag er goed op ligt -blijf er mee bij en toon hoe je de hoogte van het bed kan bijregelen bij de start van de print. TO DO: voorbeeld met verschillende soorten infill